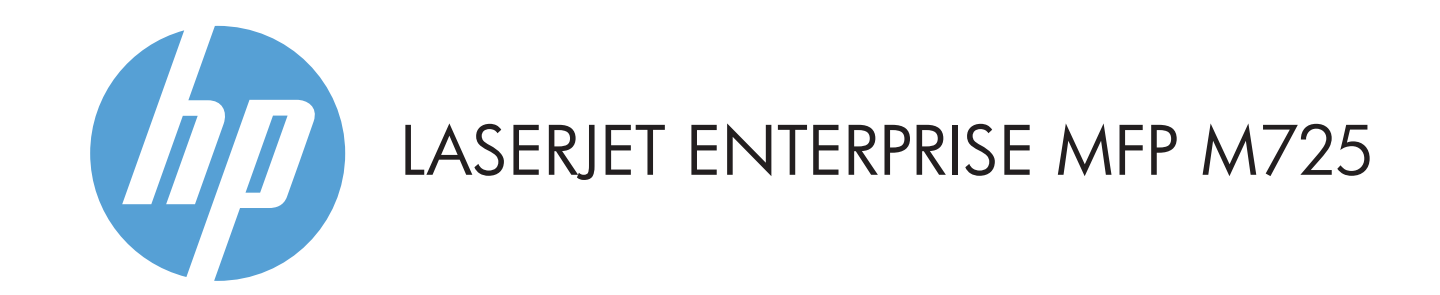

- 3 Graafinen kosketusvärinäyttö
- 4 Aloitus <sup>1</sup> -painike. Palaa takaisin aloitusnäyttöön

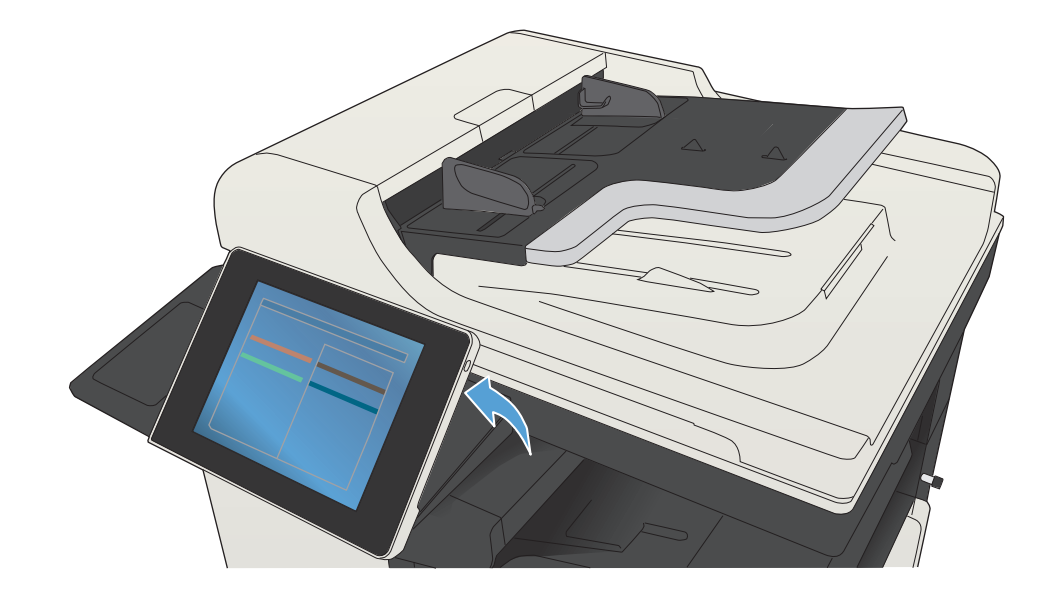

# **Kopioi Sähköposti (jos määritetty) Faksi (jos käytettävissä ja määritetty)**

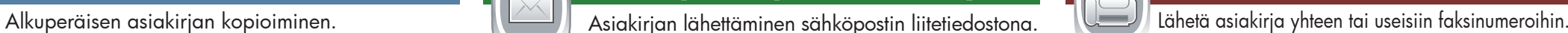

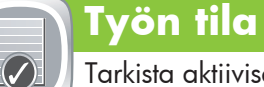

# Tarvikkeet **Hallinta**

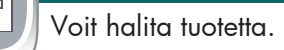

### Tarkista aktiiviset ja valmiit työt.

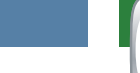

- Aseta alkuperäiskappale etupuoli ylöspäin asiakirjansyöt-1. tölaitteeseen tai etupuoli alaspäin lasin vasempaan yläkulmaan.
- 2. Valitse **Fax** (Faksi) (**E**).
- 3. Kirjoita faksinumerot koskettamalla To: (Vastaanottaja:) -kenttää tai valitse vastaanottajat koskettamalla . Voit poistaa numerot valitsemalla ...
	- Voit siirtää faksinumeron faksin vastaanottajaluetteloon valitsemalla  $\overline{\mathbb{Q}}$
- Määritä muut asetukset valitsemalla **More Options** 4. (Lisävaihtoehdot) .
- 5. Valitse **Start** (Käynnistä) **(**
- 6. Voit palata aloitusnäyttöön valitsemalla näytön vasemmassa yläkulmassa olevan Home (Aloitus) @ -painikkeen.

- Tarkista tarvikkeiden tila ja nollaa tarvikkeet. Voit halita tuotetta.
- Saat näkyviin nykyisen tason valitsemalla minkä tahansa 1. tarvikkeen nimen.
- 2. Voit näyttää tarvikkeen tuotenumeron tai sijainnin valitsemalla minkä tahansa tarvikkeen rivin ja sen jälkeen **Details** (Tiedot) -painikkeen.
- 3. Voit palata aloitusnäyttöön valitsemalla näytön vasemmassa yläkulmassa olevan Home (Aloitus) @-painikkeen.

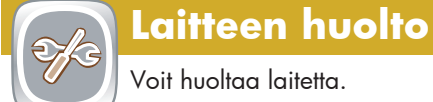

- Aseta alkuperäiskappale etupuoli ylöspäin asiakirjansyöt-1. tölaitteeseen tai etupuoli alaspäin lasin vasempaan yläkulmaan.
- 2. Jos haluat mukauttaa asetuksia, valitse **Copy** (Kopioi) **(B)** ja sitten haluamasi asetus. Valitse **More Options** (Lisävaihtoehdot)  $\heartsuit$ , jos haluat määrittää muita asetuksia.
- 3. Valitse **Start** (Käynnistä) (**I**).
- 4. Jos haluat palata aloitusnäyttöön, kosketa Home (Aloitus) -painiketta näytön vasemmassa yläkulmassa.

- Jos haluat näyttää kaikki nykyiset työt, valitse **Job Status** (Työn tila) . Aktiivinen-välilehdessä näkyvät kaikki nykyiset työt/käyttäjät/tilatiedot. 1.
- 2. Voit tarkastella tiettyä työtä valitsemalla työn nimen ja **Details** (Tiedot).
- 3. Voit peruuttaa tietyn työn valitsemalla työn nimen ja **Cancel Job** (Peruuta työ).
- Voit tarkastella valmiita töitä valitsemalla **Job Log** (Työloki) 4. -välilehden.
- 5. Voit tarkastella tiettyä valmista työtä valitsemalla työn nimen ja **Details** (Tiedot).
- 6. Voit tulostaa työn lokin valitsemalla **Print Log** (Tulosta loki).
- 7. Voit palata aloitusnäyttöön valitsemalla näytön vasemmassa yläkulmassa olevan Home (Aloitus) n -painikkeen.

1. Valitsemalla **Device Maintenance** (Laitteen ylläpito)( voit avata ryhmän valikoita, joissa voit suorittaa seuraavat tehtävät:

- Voit kalibroida ja puhdistaa laitteen.
- Voit varmuuskopioida ja palauttaa laitteen tiedot.
- 2. Voit palata aloitusnäyttöön valitsemalla näytön vasemmassa yläkulmassa olevan Home (Aloitus) @-painikkeen.

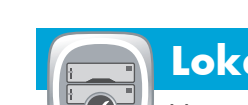

- 1. Valitsemalla **Administration** (Hallinta) **del** voit avata ryhmän valikoita, joissa voit suorittaa seuraavat tehtävät:
- Voit määrittää laitteen toiminnan useimmille toiminnoille.
- Voit määrittää verkkoasetukset.
- Voit tarkastella ja tulostaa laiteraportteja.
- Aseta päivämäärä ja aika.
- Voit tulostaa sivut, jotka auttavat vianmäärityksessä.

2. Voit palata aloitusnäyttöön valitsemalla näytön vasemmassa yläkulmassa olevan Home (Aloitus) @ -painikkeen.

- Aseta alkuperäiskappale etupuoli ylöspäin asiakirjansyöt-1. tölaitteeseen tai etupuoli alaspäin lasin vasempaan yläkulmaan.
- 2. Valitse **E-mail** (Sähköposti) **.** .
- Avaa näppäimistö koskettamalla **From:** (Lähettäjä:) 3. -tekstiruutua. Kirjoita sähköpostiosoitteesi.
- 4. Avaa näppäimistö koskettamalla **To:** (Vastaanottaja:) -tekstiruutua. Kirjoita sähköpostiosoite.
- Avaa näppäimistö koskettamalla **Subject:** (Aihe:) 5. -tekstiruutua. Kirjoita teksti. Määritä muut asetukset valitsemalla **More Options**
- (Lisävaihtoehdot) 0 6. Valitse **Start** (Käynnistä) **.**
- 7. Voit palata aloitusnäyttöön valitsemalla näytön vasemmassa yläkulmassa olevan Home (Aloitus) -painikkeen.

**Lokerot**  $\odot$ 

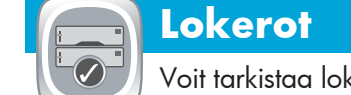

- Voit tarkistaa lokeroiden tilan ja määrittää paperityypin ja paperikoon.
- Saat näkyviin nykyisen tason valitsemalla lokeron numeron. 1. 2. Voit muuttaa paperityyppiä tai -kokoa valitsemalla **Modify**
- (Muokkaa). 3. Voit palata aloitusnäyttöön valitsemalla näytön vasemmassa yläkulmassa olevan Home (Aloitus) @-painikkeen.
- Voit valita ja tulostaa tallennetun työn laitteen muistista.
- 1. Valitse **Retrieve from USB** (Hae USB-laitteesta) tai Retrieve from Device Memory (Hae laitteen  $m$ uistista) $\textcircled{\footnotesize{}}$
- 2. Valitse kansio, jonne asiakirja on tallennettu, ja sitten **OK**.
- 3. Jos työ on yksityinen työ, anna PIN-koodi.
- 4. Valitse **Start** (Käynnistä) @.
- 5. Voit palata aloitusnäyttöön valitsemalla näytön vasemmassa yläkulmassa olevan Home (Aloitus) @-painikkeen.

- Voit skannata ja tallentaa asiakirjan myöhempää käyttöä varten.
- Aseta alkuperäiskappale etupuoli ylöspäin 1. asiakirjansyöttölaitteeseen tai etupuoli alaspäin lasin vasempaan yläkulmaan.
- 2. Valitse **Save to Network Folder** (Tallenna verkkokansioon) **C**, Save to USB (Tallenna USB-laitteeseen) **a** tai Save to **Device Memory** (Tallenna laitteen muistiin)
- 3. Valitse kansio tiedostoa varten ja sitten **OK**.
- 4. Avaa näppäimistö valitsemalla **File Name** (Tiedostonimi) ja kirjoita sitten tiedoston nimi. Valitse OK.
- 5. Valitse **Start** (Käynnistä) **(**v).
- 6. Voit palata aloitusnäyttöön valitsemalla näytön vasemmassa yläkulmassa olevan Home (Aloitus) -painikkeen.
- © Copyright 2015 HP Development Company, L.P.

1 USB-portti  $\iff$  asiakirjan tulostamiseen muistitikulta tai skannattujen asiakirjojen tallentamiseen USB flash -asemalle Tuetut tiedostotyypit:

2 Laitteistoliitäntä muiden valmistajien laitteiden lisäämistä varten 1 Voit peruuttaa muutokset ja palauttaa oletusasetukset koskettamalla tätä painiketta.

- 2 Tämän painikkeen avulla voit kirjautua sisään suojattujen ominaisuuksien käyttöä varten.
- 3 Voit pysäyttää nykyisen työn painamalla tätä painiketta.
- 4 Voit käynnistää kopioinnin painamalla Käynnistä-painiketta.
- 5 Laitteen tila.
- 6 Voit vaihtaa ohjauspaneelin näytön kielen painamalla tätä painiketta.
- 7 Voit asettaa laitteen lepotilaan painamalla tätä painiketta.
- 8 Voit näyttää laitteen verkko-osoitteen painamalla tätä painiketta.
- 9 Tämän painikkeen avulla voit avata ohjeen missä tahansa näytössä.
- 10 Voit muuttaa kopioiden määrää painamalla tätä painiketta.
- 11 Voit näyttää käytettävissä olevien toimintojen luettelon painamalla vierityspalkin ylä- tai alanuolta.
- 12 Voit käyttää laitteen toimintoja näillä painikkeilla.

### Lisäohjeita

- Faksitiedot: www.hp.com/go/MFPFaxAccessory500
- MFP-laitteen animaatiot: www.hp.com/go/usemyMFP
- Tuotetuki: www.hp.com/support/ljMFPM725series

**Tallennus verkkokansioon**

Voit skannata ja tallentaa asiakirjan

myöhempää käyttöä varten.

## **Hae laitteen muistista**

# **Hae USB-muistitikulta**

Voit valita ja tulostaa asiakirjan USB-muistitikulta.

## **USB-tallennus**

Voit skannata ja tallentaa asiakirjan myöhempää käyttöä varten.

# **Tallenna laitteen muistiin**

Digitaalilähetys: PDF, JPEG, TIFF, MTIFF, XPS, PDF/A

USB-pikaskannaus: PDF, JPEG, TIFF, MTIFF, XPS, PDF/A

USB-pikatulostus: PDF, PS, tulostusvalmiit tiedostot (.prn, .pcl)

### Ohjauspaneelin käyttäminen

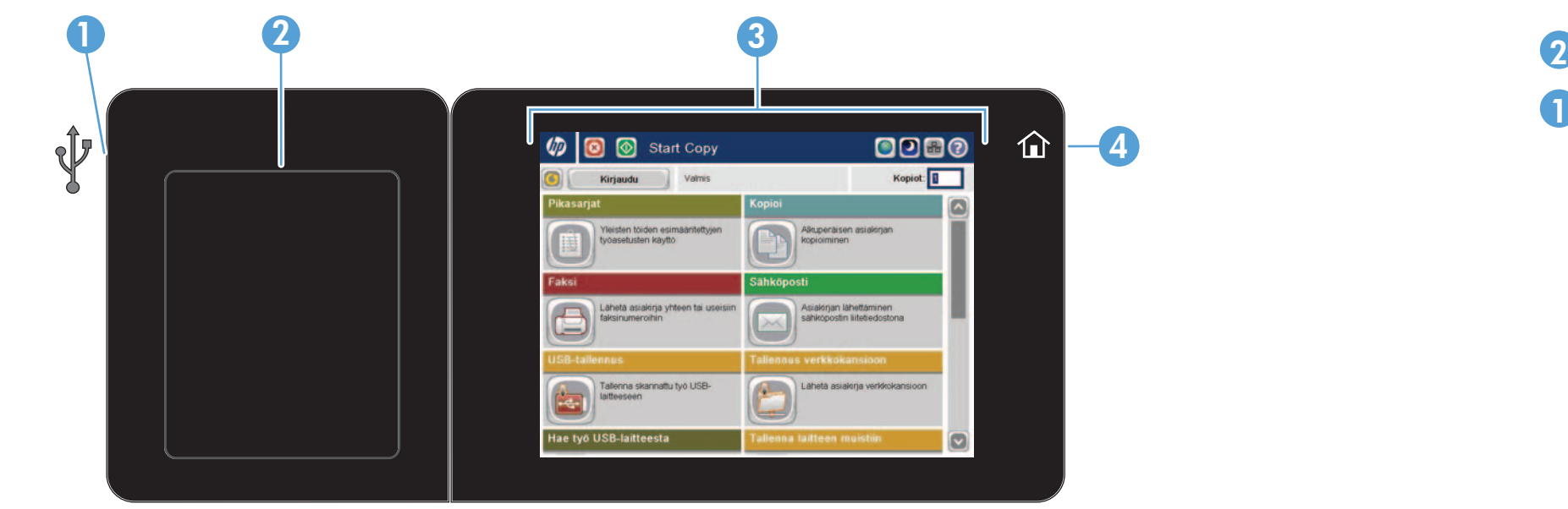

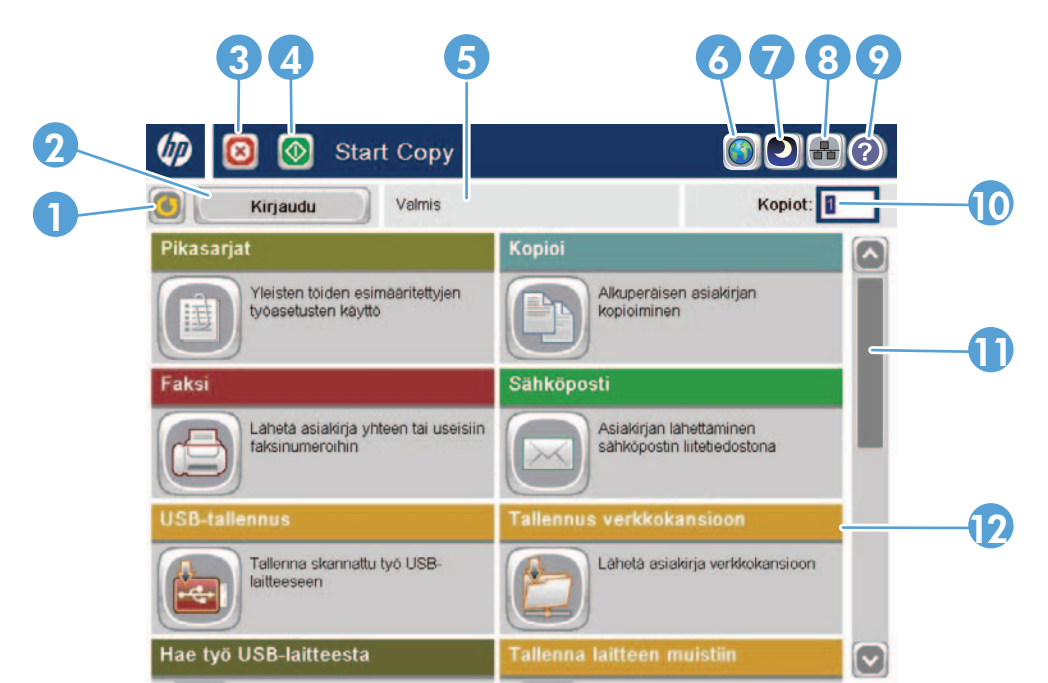